## Mastercam 2022 opiskeluversion lisenssin haku

Mastercam 2022 opiskeluversion lisenssi voi hakea ohjelmistovalmistajan sivuilta:

## <https://signup.mastercam.com/try-mastercam>

Sivusto pyytää luomaan myMastercam tilin tai kirjautumaan sisään. Kun olet kirjautunut, voitte mennä Download kohtaan ja avata Demo/HLE linkin, missä pyydettään vielä vähän lisätietoja ja tämän jälkeen saate opiskelijalisenssin lisenssinumero sekä aktivointikoodin:

Mastercam Demo/HLE Download Center

Download Mastercam Demo/Home Learning Edition

Use the buttons below to get your free download. You will need your License Number and Activation Code in step 2 to activate the software after installation.

Mastercam 2022 Demo/HLE Mastercam 2022 FOR SOLIDWORKS® Demo/HLE Requires activation code. Requires a licensed copy of SOLIDWORKS® and activation code Mastercam Demo/HLE Mastercam for SOLIDWORKS® Demo/HLE

## Activate the Software

When you start Mastercam for the first time, you will be prompted with a pop-up dialog asking if you have an activation code. Click "Yes" to automatically launch the Activation Wizard. Follow the instructions and use the license number and activation code listed below to complete the activation process.

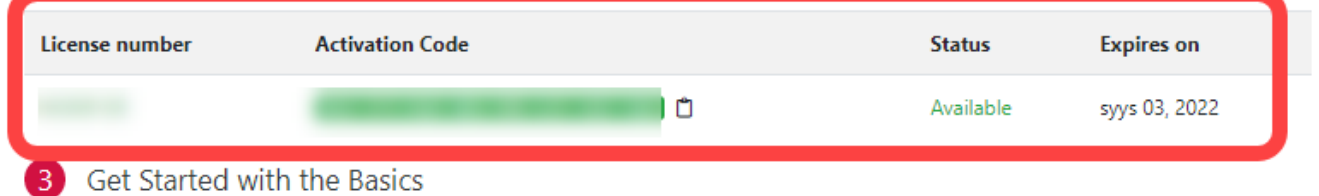

Tämän jälkeen voi asentaa Mastercamin. Suomenkielinen Mastercam 2022 voi ladata täältä:

[https://zenex.fi/tuki/files/2022/asennustiedosto/ipcheck.php?latausid=mastercam2022-web\\_fin.exe](https://zenex.fi/tuki/files/2022/asennustiedosto/ipcheck.php?latausid=mastercam2022-web_fin.exe)

Kun ohjelma on ladattu ja asennettu, käynnistä ohjelma. Tämän jälkeen ohjelma pyytää aktivointikoodia. Klikkaa "Kyllä" ja seuraa ohjelman ohjeet. Valitse "Online Activation/Deactivation" vaihtoehto ja anna lisenssinumero ja aktivointikoodi.